#### **Gebruikershandleiding**

**ver. 1.1 D**

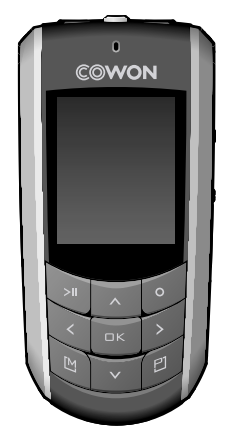

# $\mathbf{IMUDIO}_{\mathsf{F2}}$

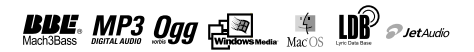

#### Van harte gefeliciteerd met uw COWON-aankoop.

Wij streven er voortdurend naar onze klanten volledig tevreden te houden met ons product. Deze handleiding bevat een gebruiksaanwijzing, een aantal waarschuwingen en andere nuttige informatie over uw COWON-speler. U leert veel over alle functies van uw COWON-speler wanneer u deze handleiding goed doorleest.

#### **Wettelijke kennisgeving**

- COWON is een gedeponeerd handelsmerk van COWON SYSTEMS, Inc.
- Dit product is alleen bedoeld voor persoonlijk gebruik en mag niet worden gebruikt voor commerciële doeleinden zonder schriftelijke toestemming van COWON SYSTEMS, Inc.
- Informatie in deze documentatie valt onder het auteursrecht van COWON SYSTEMS, Inc. Niets in deze handleiding mag worden gereproduceerd of gedistribueerd zonder schriftelijke toestemming van COWON SYSTEMS, Inc.
- De in deze handleiding beschreven software, inclusief JetShell en JetAudio vallen onder het auteursrecht van COWON SYSTEMS, Inc.
- JetShell en JetAudio mogen alleen worden gebruikt in overeenstemming met de voorwaarden in de gebruiksrechtovereenkomst en mogen niet voor andere doeleinden worden gebruikt.
- De functie mediaconversie in JetShell en JetAudio is alleen bedoeld voor persoonlijk gebruik. Het gebruik van deze functie voor andere doeleinden wordt mogelijk beschouwd als een schending van het internationale auteursrecht.
- COWON SYSTEMS, Inc. voldoet aan de wetten en regels met betrekking tot platen, video's en spellen. De gebruiker moet zich houden aan alle overige wet- en regelgeving met betrekking tot het consumentengebruik van dergelijke media.
- Informatie in deze handleiding, waaronder gegevens over productfuncties en -specificaties, kan in geval van updates worden gewijzigd zonder kennisgeving vooraf.
- Dit apparaat wordt geproduceerd onder licentie van BBE Sound, Inc. (USP4638258, 5510752 en 5736897). BBE en het BBE-symbool zijn geregistreerde handelsmerken van BBE Sound, Inc.

#### **Online registratie en ondersteuning**

- Gebruikers wordt ten zeerste aanbevolen het klantenregistratieformulier op http://www.iAUDIO.com in te vullen met behulp van de cd-code en serienummers. Na uw registratie kunt u profiteren van diverse voordelen, die alleen worden aangeboden aan officiële leden.
- Onze geregistreerde klanten hebben recht op persoonlijke online ondersteuning, nieuws over nieuwe producten of speciale gebeurtenissen en andere diensten.
- Elke cd-code is uniek en wordt niet opnieuw verstrekt in geval van verlies.
- Meer informatie over dit product kunt u vinden op het web: http://www.iAUDIO.com
- Op het web vindt u ook de laatste informatie over andere COWON-producten en kunt u de nieuwste updates voor firmware en software downloaden.
- Veelgestelde vragen en antwoorden vindt u op de website.• Frequently Asked Questions and Answers can be found on the website.

DIGITAL PRIDE

3

All rights reserved by COWON SYSTEMS, Inc. 2006

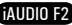

#### 4 **Inhoudsopgave Inhoudsopgave**

3.6 Bedieningsoverzicht

 $5<sup>5</sup>$ 

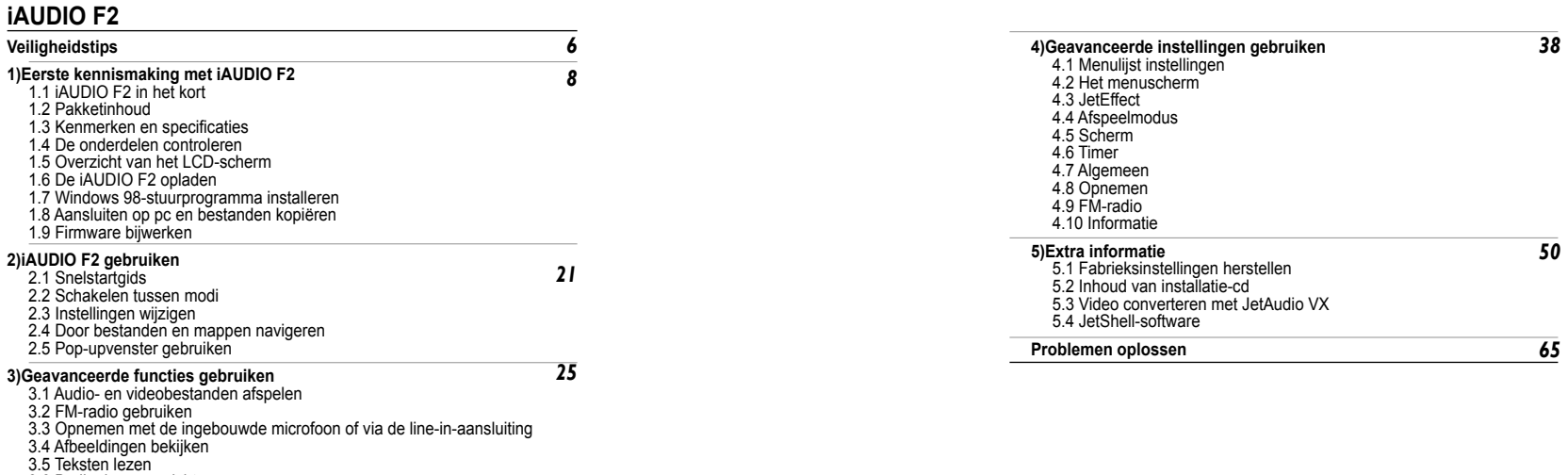

iAUDIO F2

## **Veiligheidstips**

6

## **Eerste kennismaking met iAUDIO F2**

- **1.1 iAUDIO F2 in het kort** Gebruik dit product niet voor andere doeleinden dan in deze handleiding wordt beschreven.
- Maak de inhoud van het pakket voorzichtig open om verwondingen te voorkomen.
- Gebruik de oortelefoon niet als u hierdoor omgevingsgeluiden niet langer hoort. Het kan bijvoorbeeld gevaarlijk zijn de oortelefoon te gebruiken wanneer u een motorvoertuig bestuurt, fietst, rent, loopt of oefeningen doet.
- Vermijd blootstelling aan vocht. Schade door vocht wordt beschouwd als onachtzaamheid van de gebruiker en valt niet onder de garantie van de producent.
- Door het uit elkaar halen of aanpassen van het apparaat vervalt alle garantie.
- Zorg ervoor dat de USB-kabel correct is aangesloten ter voorkoming van schade aan het apparaat of de pc. Vermijd extreme buiging van de kabel en plaats er geen zware voorwerpen op.
- Vermijd buitensporige kracht of druk. Beëindig het gebruik van het apparaat onmiddellijk als u een brandlucht ruikt of als er sprake is van oververhitting en neem contact met ons op via www.iAUDIO.com.
- Het aanraken van de speler met natte handen kan het apparaat beschadigen en defecten veroorzaken.
- Zet het volume tijdens gebruik niet te hoog gedurende een langere periode. Luister niet gedurende langere tijd met een extreem hoog volume (>85 dB) omdat dit uw gehoor kan beschadigen.
- Kijk in een erg donkere omgeving niet gedurende langere tijd naar de display omdat dit te vermoeiend voor uw ogen is. Gebruik het apparaat in een voldoende verlichte omgeving om oogbeschadiging te voorkomen.
- Gebruik de speler niet op plaatsen met frequente statische elektriciteit.
- Sla alle gegevens van de speler op alvorens u reparaties laat uitvoeren. COWON SYSTEMS Inc. is niet aansprakelijk voor verlies van gegevens of bestanden tijdens reparatie.
- Gebruik alleen de bijgeleverde netadapter en USB-kabel van COWON SYSTEMS, Inc.
- Ontkoppel de speler tijdens onweer van de pc of netadapter om de kans op stroompieken of brand te verkleinen.
- Stel het apparaat niet bloot aan direct zonlicht, extreme hitte, vuur en extreme kou. Extreem hoge temperaturen kunnen de buitenkant, de binnenste circuits of het scherm beschadigen.
- Wanneer u de speler gebruikt als opslagapparaat, dient u regelmatig een back-up te maken van belangrijke gegevens. COWON SYSTEMS, Inc. is niet aansprakelijk voor onverwacht gegevensverlies.
- De prijs van de speler varieert afhankelijk van de markt. COWON SYSTEMS, Inc. compenseert geen verliezen als gevolg van prijsfluctuatie.

iAUDIO F2 is een unieke multimediaspeler, ontwikkeld en geproduceerd door COWON SYSTEMS, Inc. Dit digitale apparaat is draagbaar, ultracompact en ontworpen om audiobestanden zoals MP3, en videobestanden zoals, af te spelen. iAUDIO F2 biedt bovendien de mogelijkheid FM-radio te beluisteren of op te nemen, en met de ingebouwde microfoon of Line-In-ingang spraakopnamen te maken. Het apparaat is bovendien geschikt om tekstbestanden te bekijken en afbeeldingen weer te geven.

#### **Stijlvol, supercompact en uiterst geschikt om overal mee naar toe te nemen**

Dankzij het ultracompacte ontwerp (34,8 X 72,9 X 16,8 mm) is iAUDIO F2 een uiterst handig, draagbaar apparaat.

#### **Dankzij de ingebouwde lithium polymeer batterij kunt u 22 uur non-stop afspelen**

iAUDIO F2 beschikt over een krachtig energiebesparend circuit waarmee u het apparaat op een volledig opgeladen batterij 22 uur ononderbroken kunt gebruiken. (In de testomgeving van het bedrijf.)

#### **Ondersteuning van meerdere audiobestanden**

De speler ondersteunt diverse populaire digitale audioformaten, waaronder MP3, OGG, WMA, WAV en FLAC (Free Lossless Audio Codec).

#### **Video afspelen**

Het is heel eenvoudig om videobestanden van maximaal15 frames per seconde te converteren en te kopiëren met JetAudio VX. U kunt overgedragen videobestanden bekijken met de iAUDIO F2.

#### **Tekst- en beeldweergave**

Bekijk eenvoudig tekst- en afbeeldingsbestanden met de iAUDIO F2. U kunt ook tekstbestanden bekijken terwijl u naar muziek luistert.

#### **Spraak opnemen**

Dankzij de ingebouwde microfoon kunt u spraakopnamen maken. Deze functie is zeer geschikt voor het opnemen van belangrijke vergaderingen of lezingen.

#### **Directe codering (Line-in Rec)**

De iAUDIO F2 heeft een functie voor directe codering, die een externe audiobron voor een-op-een opnemen accepteert. iAUDIO F2 kan via de line-in-ingang direct muziek accepteren van audio-apparaten, zoals een Walkman, MD (minidisc), oude elpees of tv. IAUDIO F2 kan externe analoge audiosignalen converteren en opslaan in iAUDIO F2.

#### **FM-uitzendingen beluisteren en opnemen**

U kunt FM-radio-uitzendingen beluisteren en tegelijkertijd opnemen. U kunt ook kanalen vooraf opslaan voor eenvoudige selectie van uw favoriete FM-radiostations.

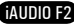

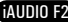

## **Eerste kennismaking met iAUDIO F2**

#### **Groot LCD-scherm met levendige kleuren**

Het heldere TFT-LCD-scherm met 260.000 kleuren, 10 regels en 128 x 160 punten zorgt voor een duidelijke weergave van de bedrijfsstatus van het apparaat.

#### **De krachtigste geluidseffecten ter wereld**

De iAUDIO F2 heeft een unieke, krachtige en verfijnde geluidskwaliteit, die wereldwijd bekend is. U kunt de volgende geluidseffecten gebruiken voor uw favoriete muziek:

BBE: Geluidseffecten voor de helderste muziek.

Mach3Bass: Een basversterker ter versterking van de laagste frequenties.

MP Enhance: Geluidseffecten ter compensatie van ontbrekende geluidssegmenten in MP3-bestanden. 3D Surround: Driedimensionaal surround-sound-effect.

#### **Eenvoudige upgrades voor firmware**

Af en toe brengen we firmware-upgrades op de markt om verbeteringen op het apparaat en suggesties van gebruikers door te voeren. U kunt heel eenvoudig een upgrade van uw iAUDIO F2 uitvoeren met de functie voor het downloaden van firmware.

#### **Draagbaar opslagapparaat**

De iAUDIO F2 wordt door een pc onmiddellijk herkend als verwisselbare schijf op het moment dat deze via een USB-kabel wordt aangesloten. U hoeft geen software te installeren als u de speler gebruikt als opslagapparaat.

#### **Bevat JetAudio**

8

Het pakket bevat bovendien JetAudio Basic VX, de alom erkende, geïntegreerde software voor het afspelen van multimedia. Vanaf nu hebt u alleen nog maar het conversieprogramma in JetAudio nodig om video's klaar te maken voor gebruik op de iAUDIO F2.

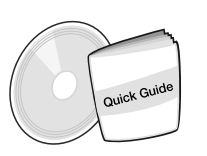

**1.2. Pakketinhoud**

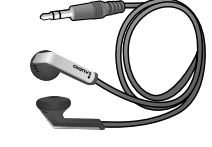

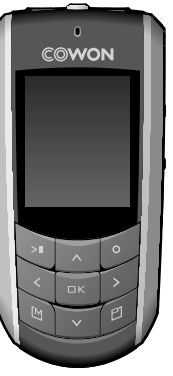

9

De handleiding Quick Guide Installatie-CD (JetShell, JetAudio, online handleiding voor de gebruiker)

Gebonden oortelefoons

iAUDIO F2

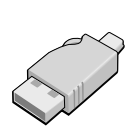

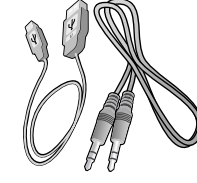

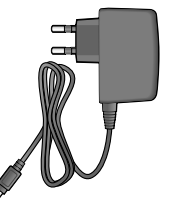

Eenvoudige USB-aansluiting Netadapter (apart verkocht) USB-kabel, Line in-opnamekabel Netadapter (apart verkocht

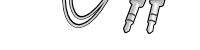

## **Eerste kennismaking met iAUDIO F2**

## **Eerste kennismaking met iAUDIO F2**

#### **1.3. Kenmerken en specificaties**

- (Beeld)bestanden MP3, OGG, WMA, ASF, FLAC, WAV, afspelen, FM-radio beluisteren en opnemen, spraakopname en line-in-opname.
- TXT (tekst), JPEG (afbeeldingen) File Viewer (afbeeldingen zoomen, achtergrond)
- Intern Flash-geheugen met een opslagcapaciteit van 512 MB/1 GB/2 GB.
- USB 2.0-interface van hoge snelheid

10

- TFT LCD-scherm van 3,3 cm met een resolutie van 128x160 en 260.000 kleuren
- Lange continue afspeeltijd: maximaal 22 uur (in testomgeving van bedrijf. Korter wanneer het LCD-scherm veel wordt gebruikt.)
- Ondersteuning van meerdere talen
- Verbeterde ingebouwde bestandsnavigator
- Afspelen/pauzeren tijdens afspelen, opnemen/pauzeren tijdens opnemen
- Naar volgende/vorige track, snel vooruit-/terugspoelen, oneindige lus
- Hervatten, fade in, automatisch afspelen
- Speed-instellingen voor zoeken en overslaan
- Digitaal volumebeheer: 40 niveaus
- Verschillende equalizer- en geluidseffecten (JetEffect)
- -Instelbare 5-band equalizer
- -Normaal, Rock, Pop, Jazz, Klassiek, Vocaal, Gebruiker
- -BBE, Mach3Bass, MP Enhance, 3D Surround Support
- Klok, wekker, geplande opname, slaapfunctie, automatisch uitschakelen
- Functie voor automatisch uitschakelen van scherm voor langere levensduur batterij en preventie van scherminbranding
- Eenvoudig firmware downloaden en opwaarderen
- Titelweergave met ID3tag of bestandsnaam
- Weergave van productinfo (firmwareversie, totale capaciteit, totale gebruik)
- Ondersteuning voor USB-gegevensoverdracht voor MAC OS (9.x, 10.x) en Linux (v2.2 en hoger)

#### Software

-JetShell (bestandsoverdracht, MP3-/WAV-/AUDIO-cd's afspelen)

-JetAudio VX (geïntegreerde multimediaspeler, conversiefunctie voor muziek/video)

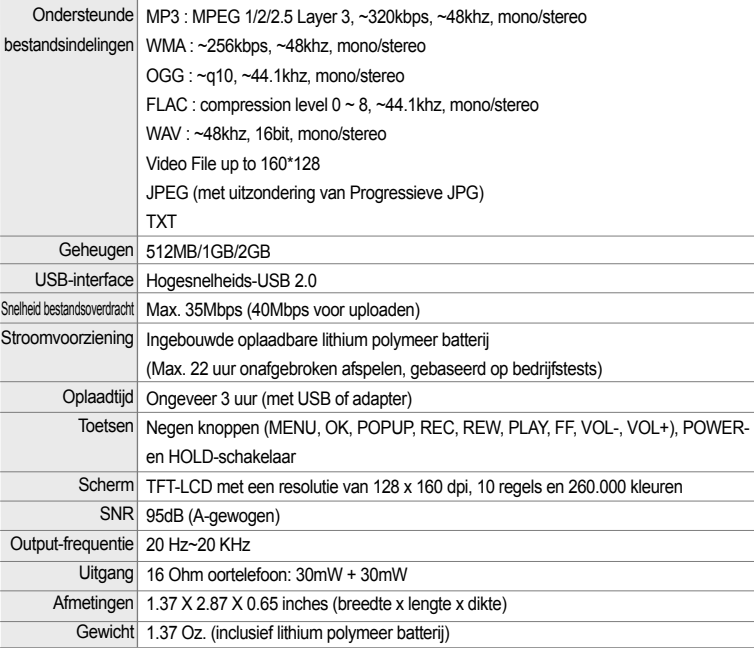

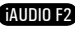

13

iAUDIO F2

#### **1.4. De onderdelen controleren**

12

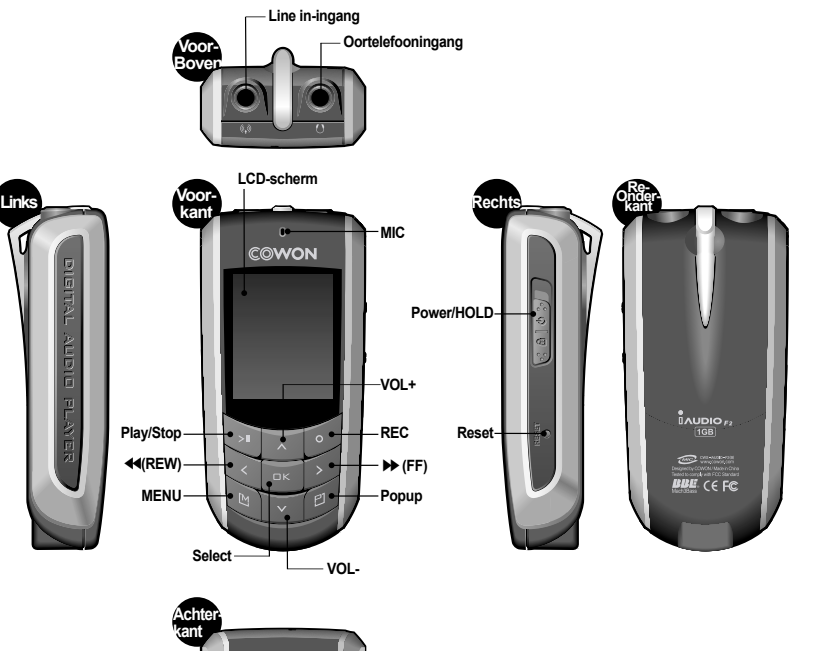

**USB-verbindingspoort**

#### **1.5. Overzicht van het LCD-scherm**

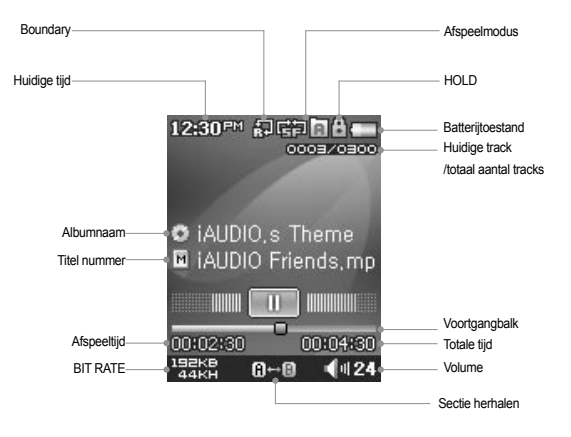

De batterij-indicator geeft aan hoe vol of leeg de batterij is. Het aantal streepjes in het pictogram neemt af naarmate de batterij leger raakt. Voor sommige batterijen of heroplaadbare batterijen geldt dat het aantal streepjes in de batterij-indicator onregelmatig toe- of afneemt wanneer de resterende lading wordt gemeten. Dit is normaal.

Wanneer de batterij leeg is, begint de indicator te knipperen. De speler heeft dan nog ongeveer 30 minuten voordat deze automatisch wordt uitgeschakeld.

**AUDIO F2** 

## **Eerste kennismaking met iAUDIO F2 Eerste kennismaking met iAUDIO F2**

#### **1.6. De iAUDIO F2 opladen**

•Zorg ervoor dat de speler volledig is opgeladen, wanneer u deze voor de eerste keer gebruikt of wanneer deze gedurende langere tijd niet opgeladen is geweest.

•Als u de iAUDIO F2 wilt opladen, sluit u de speler met een USB-kabel op de pc aan of verbindt u de speler met de netadapter.

#### **(a) Een verbinding met een pc gebruiken**

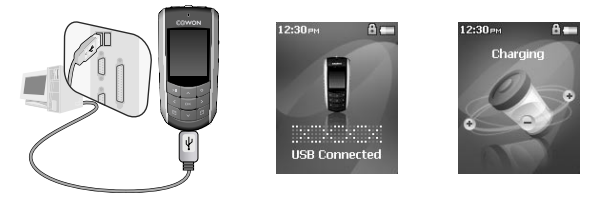

- i. Verbind de USB-poort van de speler rechtstreeks met uw computer door middel van de meegeleverde USB-kabel. Aansluiting op een externe USB-hub wordt niet ondersteund. De speler moet rechtstreeks op de computer worden aangesloten met een USB-kabel.
- ii. Wanneer de verbinding tot stand is gebracht, wordt de oplaadstatus op het scherm van de speler weergegeven.
- iii. Voer de wizard 'Hardware veilig verwijderen' op uw pc uit om de oplaadstatus te controleren. Vervolgens geeft de iAUDIO F2 de oplaadstatus op het scherm weer.
- iv. De optie langzaam opladen wordt aanbevolen voor notebooks en andere apparaten die veel gebruikmaken van de batterij. Zie paragraaf 4.7 voor het aanpassen van de oplaadsnelheid van de iAUDIO F2.

#### **(b) Een netadapter gebruiken (apart verkrijgbaar)**

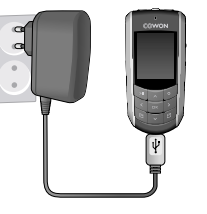

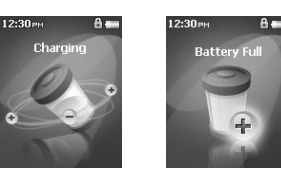

i. Sluit de netadapter aan op een stopcontact en op de USB-poort van de speler. ii. Zodra de speler is aangesloten, begint deze automatisch met opladen. iii. Als de speler volledig is opgeladen, wordt het scherm Opladen voltooid weergegeven.

**- De authentieke COWON-netadapter wordt apart verkocht en kan voor zowel 110V als 220V worden gebruikt. - Neem geen risico's en gebruik alleen de netadapter die met de speler is meegeleverd.**

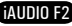

## **Eerste kennismaking met iAUDIO F2 Eerste kennismaking met iAUDIO F2**

#### **1.7. Windows 98-stuurprogramma installeren**

Next >

 $\overline{\phantom{a}}$ 

Search for the best driver for your device

Display a list of all the divers in a specific cation, so you can select the driver you want

Toth of product trans you do to field.

 $\epsilon$  Back Next >

w

Illaronmarcheft

Cancel

Cancel

Als u Windows 98 of 98SE gebruikt, moet u een stuurprogramma voor hardware installeren, zodat de pc de speler herkent. \* De speler wordt automatisch herkend door Windows 2000 en hoger.

#### ■ **Het stuurprogramma installeren**

16

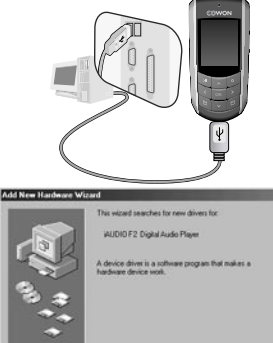

1. Sluit de speler aan op uw pc met de meegeleverde USB-kabel.

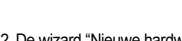

2. De wizard "Nieuwe hardware toevoegen" verschijnt.

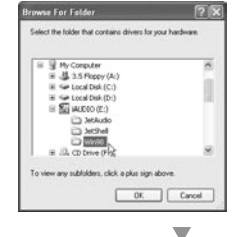

Add New Hardware Winard

i Si

r S

Windows will search for new drivers in its driver database windows will search for new deves in its devel database the puts rearc circuit and in any or owners.

> clack | Nka> | Cancel ▽

**Bowne** 

Dream deb doors **CO-ROM dive** 

E House P Specify a jocation Environ

4. Klik op "Geef een locatie op" en klik op de knop "Bladeren".

5. Selecteer de map "Win98" op de installatie-cd en klik op de knop "Volgende". U kunt drivers ook downloaden via www.iAUDIO.com.

3. Selecteer "Zoeken naar het beste stuurprogramma voor dit apparaat (Aanbevolen)" en klik op "Volgende".

# Add New Hardware Wizard

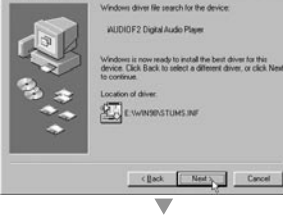

6. Klik op "Volgende", wanneer de stuurprogramma's zijn herkend.

AIININ F2

Add New Hardware Wizard

**Agy** 

e e

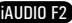

# Add New Hardware Wings MUDIOF2 Digital Audio Player wholes that finished installing the software that your new

18

Primary IDE controller (single file) Standard Dual PCI IDE Controller Standard IDE/ESDI Hard Disk Controller **Off Keyboard** Moritors **SA MOUSE HD Network adapters**  $\frac{9}{16}$  Other devices Properties Refresh Remove Priot.  $QK$ Cancel

iAUDIO F2

7. Klik nogmaals op "Volgende".

#### **1.8. Aansluiten op pc en bestanden kopiëren**

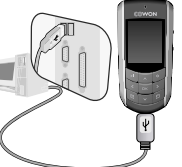

- $f(x)$ **Banker USB Connected**
- 1. Sluit de speler aan op een pc met 2. Eenmaal aangesloten geeft het de meegeleverde USB-kabel. scherm het volgende weer.

♪ 07.mp3  $\bigcirc$ **OF**  $$08$ , mp3 3. Het iAUDIO-station verschijnt zoals weergegeven en kan bekeken worden als een diskettestation met Windows Verkenner.

 $\times$ 

Title  $[01, mp3]$ 

 $\geqslant 02$ , mp3

 $\overline{3}$  03.mp3

 $\geqslant 04$ , mp3

 $\overline{5}$  05 mp3  $\overline{5}$  06 mp3 19

- 4. Open Windows Verkenner of JetShell Pro als iAUDIO F2 op de computer is aangesloten om toegang te krijgen tot het iAUDIO-station.
- 5. U kunt bestanden van en naar het iAUDIO-station kopiëren, zoals MP3, JPG en door JetAudio VX gecodeerde videobestanden.
- 6. Zorg ervoor dat het overbrengen van bestanden voltooid is en klik vervolgens op het -symbool op de Windows taakbalk om de speler van de pc los te koppelen.

7. Klik op het pop-upbericht dat vervolgens wordt weergegeven.

Removing USB Mas is storage device - Drive (E:)

iAUDIO F2

8. Wanneer het bericht "Hardware veilig verwijderen" verschijnt, kunt u de USB-kabel loskoppelen.

#### **Safely Remove Hardware**

Now you may safely remove "USB mass storage device" from the system.

- De iAUDIO F2 herkent maximaal 2000 mappen en 100 bestanden.

- Wanneer het iAUDIO-station niet verschijnt in Mijn Computer of Windows Verkenner, controleert u de verbinding en instellingen en sluit u de speler indien nodig opnieuw aan (aparte installatie van het stuurprogramma is voor Windows 98 vereist ).

- Wanneer de USB-kabel niet wordt losgekoppeld na het uitvoeren van de wizard "Hardware veilig verwijderen", blijft de speler in de modus batterij opladen. Om toegang te krijgen tot het geheugen, moet de iAUDIO F2 eerst worden losgekoppeld en vervolgens opnieuw worden aangesloten.

- Als het apparaat is aangesloten via een USB-hub, wordt het niet geladen. Het apparaat moet rechtstreeks worden aangesloten op een USB-poort van een pc.

- In Windows 98 of 98SE kan het voorkomen dat het pictogram "Hardware veilig verwijderen" niet wordt weergegeven. Sluit in dat geval JetShell af als de bestandsoverdracht voltooid is. Vervolgens kunt u de speler veilig van de pc loskoppelen. - Als het volgende bericht verschijnt, moet u "Hardware veilig verwijderen" na een paar minuten uitvoeren.

An error occurred when removing USB mass storage device,

Cannot stop "Generic Volume" device now, Please try to stop the device  $\mathbf{I}$ again later.  $OK$ 

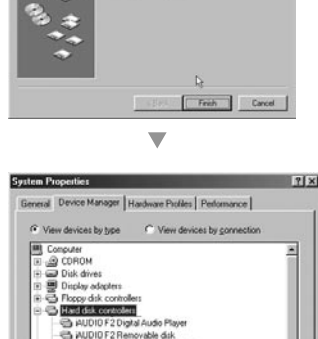

8. Klik op de knop "Voltooien" om de installatie van het stuurprogramma te voltooien. Het nieuwe station wordt in Apparaatbeheer en Verkenner weergegeven.

# **Eerste kennismaking met iAUDIO F2 Eerste kennismaking met iAUDIO F2**

Folder

**E-** AUDIO (E)

a A

e c

 $\oplus$  b-1  $b-2$ 

 $B - AB$ 

21

#### **1.9. Firmware bijwerken**

20

Firmware is een programma dat in de hardware is ingesloten. Door de firmware op te waarderen, kunt u de functies van het product verbeteren en programmafouten verwijderen. Prestaties en menu's kunnen wijzigen door het opwaarderen van de firmware. Sommige betaversies van firmware bevatten mogelijk programmafouten die in latere versies worden gerepareerd.

U vindt de huidige firmware-versie van uw speler door Instellingen-Informatie te selecteren.

Tijdens het opwaarderen van de firmware kunnen op de speler opgeslagen gegevens verloren gaan. Derhalve raden we aan om gegevens te back-uppen voordat u de firmware opwaardeert.

De methode voor het installeren van firmware kan per versie verschillen. Kijk voor meer informatie over firmware op onze website: www.iAUDIO.com.

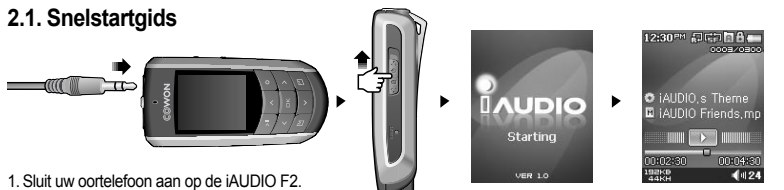

- 2. Schuif de aan-uitschakelaar naar links om de stroom in te schakelen.
- 3. Nadat het welkomstscherm en het logo worden weergegeven, wordt het scherm in stand-by gezet. (Het kan zijn dat het apparaat automatisch begint met afspelen als dit in de instellingen is geselecteerd.)
- 4. Druk op om het afspelen te beginnen of te onderbreken.
- 5. Met de toetsen en kunt u de vorige of volgende track selecteren, alsmede de huidige track snel vooruit of terugspoelen.
- 6. U kunt de TFT-display in- en uitschakelen door de aan-/uitschakelaar kort naar links te schuiven.
- 7. Om het apparaat uit te zetten, schuift u de aan/uitschakelaar kort naar links totdat de stroom wordt uitgeschakeld.
- De speler schakelt niet uit tijdens opname.
- De speler kan tijdens het opladen met een adapter gebruikt worden.

## **2.2. Schakelen tussen modi**

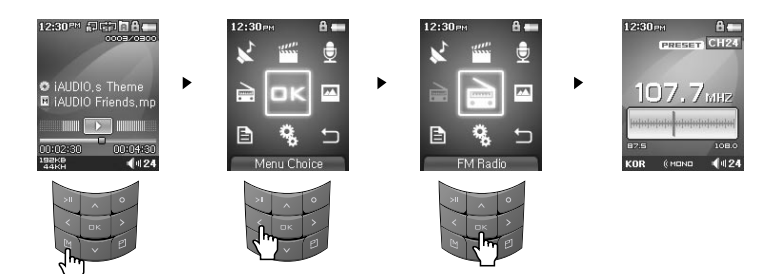

De iAUDIO F2 heeft zeven bedieningsmodi en een menu Instellingen. : Muziek, Video, FM-radio, Opnemen, Afbeelding en Tekst. Als u op de knop de drukt, wordt het menu Modusselectie op de display weergegeven. Als u een andere modus wilt kiezen, drukt u tweemaal op de knop die met de gemarkeerde modus overeenkomt. U kunt ook op de knop de drukken wanneer de gewenste modus is gemarkeerd.

Als u het menu Modusselectie wilt verlaten en naar de vorige modus wilt teruggaan, drukt u tweemaal op Return of drukt u op **R** 

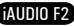

#### 22 **iAUDIO F2 gebruiken**

# **iAUDIO F2 gebruiken**

23

## **2.3. Instellingen wijzigen**

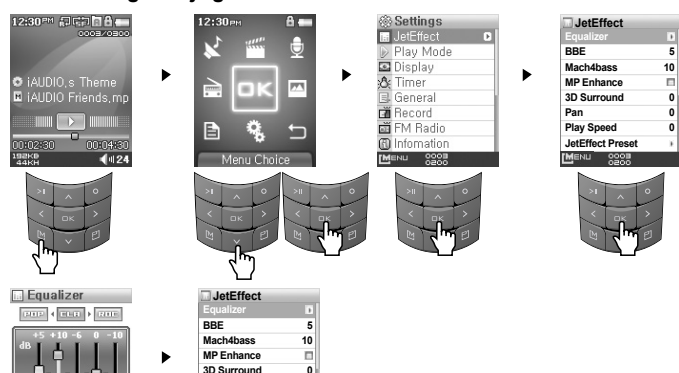

**0 0 0**

#### ■ **Onderdelen selecteren in de modus Instellingen:**

- Wanneer u de waarden van onderdelen onder Instellingen wijzigt, drukt u op of op of op een geselecteerd onderdeel om een pop-upmenu met instellingswaarden weer te geven.
- Druk op de toetsen om de waarden te wijzigen en druk op de toets om de waarden toe te passen.

#### ■ **De waardes voor onderdelen onder Instellingen wijzigen**

• Als u op de knop drukt, worden de huidige waarden voor onderdelen onder Instellingen opgeslagen. Als u op de knop drukt, worden de huidige waarden geannuleerd en gaat u terug naar het menu Modusselectie.

#### ■ **Instellingen van equalizer wijzigen**

- Blader in het menu Instellingen naar JetEffect -> Equalizermenu.
- Druk op de knoppen om te wisselen tussen verschillende vooraf ingestelde equalizermodi en druk op ox om een equalizermodus te selecteren.
- In elke equalizermodus kunt u met knoppen en specifieke equalizerbanden achter elkaar selecteren.
- U kunt het decibelniveau van de geselecteerde equalizerband bijstellen met de knoppen en en
- Druk op de toets om het equalizermenu te verlaten en terug te gaan naar het hoofdmenu.

#### **2.4. Door bestanden en mappen navigeren**

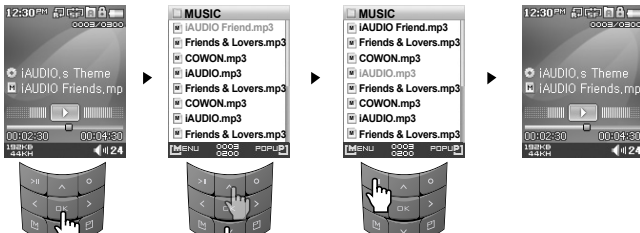

■ **Naar de modus Navigator schakelen**

- Druk op de knop om het menu voor bestandsnavigatie (Navigatormodus) weer te geven.
- Wanneer de speler in de modus Muziek, Video, Opnemen, Afbeelding of Tekst staat, geeft de Navigator de huidige map weer.

- Wanneer de speler in de modus FM-radio staat, verschijnt het scherm Radiofrequenties afstemmen.

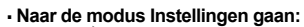

- Druk op om het menu Modusselectie weer te geven. Selecteer met de knop het pictogram Instellingen en druk op om naar de modus Instellingen te gaan.
- Druk op de knoppen en om een optie te selecteren.

**Pan Play Speed JetEffect Preset** 

 $9995$ 

• Als u naar het hoofdmenu wilt gaan, drukt u op de knop (hiermee gaat u van het menu Instellingen naar het menu Modusselectie).

AIININ F2

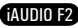

#### 24 **iAUDIO F2 gebruiken**

- **De Navigator gebruiken**
- Druk op de toetsen  $\sim$  en  $\sim$  om te schakelen tussen bestanden en mappen.
- Druk op de knop so of our om een geselecteerde map te openen.
- Als u naar het hoofdmenu wilt gaan, drukt u op de knop (in de hoofdmap wordt hiermee de navigator gesloten).
- Druk op de knop of om het geselecteerde bestand af te spelen.
- Druk op de knop of or om de geselecteerde map te openen.
- Druk op om de navigator te sluiten.

## **2.5. Pop-upvenster gebruiken**

- Wanneer u in een modus op de knop p drukt, verschijnt er een pop-upvenster. Hierin wordt een menu weergegeven met opdrachten die in de huidige modus kunnen worden gebruikt.
- Druk op de knoppen  $\sim$  om een opdracht in het pop-upmenu te markeren, en druk op  $\sim$  om de gemarkeerde opdracht te selecteren.
- Druk op  $\epsilon$  of  $\sim$  om het pop-upvenster te sluiten.

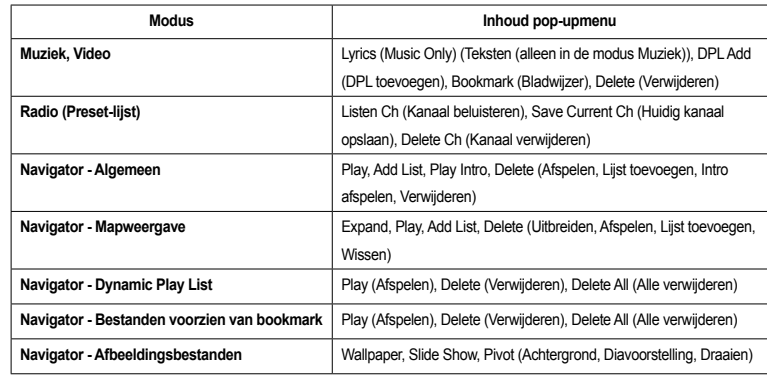

## **3.1. Audio- en videobestanden afspelen**

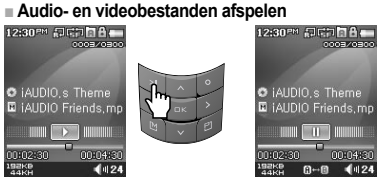

- 1. Zet de speler aan en wijzig de afspeelmodus in Muziek of Video.
- 2. Druk op de toets om muziekbestanden of gecodeerde videobestanden af te spelen.
- 3. Druk tijdens het afspelen op de knop om te pauzeren.
- 4. Druk tijdens afspelen op **om de vorige of volgende track af te spelen**.
- 5. Houd tijdens het afspelen of ingedrukt om de huidige track snel achteruit of vooruit te spoelen.
- Tijdens het afspelen van video hebben de knoppen **en een andere functie.**
- Videobestanden die niet zijn geconverteerd door JetAudio VX, kunnen niet worden afgespeeld op de iAUDIO F2.
- Wanneer de optie Automatisch afspelen in het menu Instellingen is ingeschakeld, begint de speler automatisch met het afspelen van mediabestanden als de speler wordt aangezet.
- Wanneer de optie Hervatten in het menu Instellingen is ingeschakeld, begint de iAUDIO F2 met afspelen vanaf het moment waarop de speler eerder werd uitgeschakeld.
- De weergave van trackinformatie tijdens het afspelen kan worden ingesteld in het menu Instellingen Weergave Titel.
- Als de speler een groot aantal bestanden bevat, is de responstijd mogelijk langer.
- De speler herkent maximaal 1000 mediabestanden en 2000 mappen. (Deze aantallen gelden voor afspeelbare muziek- en videobestanden, niet voor andere bestandstypen)

#### **■ De functie Section Repeat gebruiken**

Met de functie Section Repeat kunt u een specifiek deel van een track herhaaldelijk afspelen.

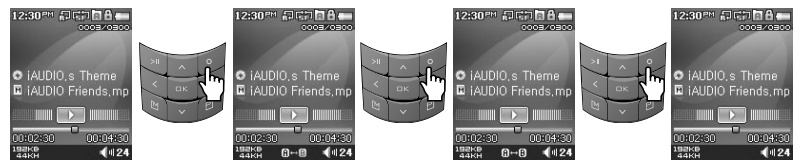

- 1. Druk tijdens het afspelen van muziek op de toets op aan het begin van de te herhalen sectie. Er verschijnt een pictogram neen onderaan op de statusbalk.
- 2. Druk nogmaals op de toets om het einde van de te herhalen sectie in te stellen. Het pictogram verandert in en de opgegeven sectie muziek wordt herhaald.
- 3. Als u het herhalen wilt annuleren, drukt u nogmaals op de knop

- De geselecteerde sectie moet ten minste 1 seconde duren.

- Section repeat function will be cancelled if another track is selected.
- Section repeat function only works with music files and does not apply to video files.

#### **■ Dynamische Afspeellijst (DAL) gebruiken**

Met deze functie kunt u een lijst met favoriete muziekbestanden bewerken. Met DAL heeft u toegang tot muziekbestanden in verschillende mappen zonder in elke map te hoeven bladeren. De iAUDIO F2 heeft in de hoofdmap een virtuele map met de naam "Dynamic Play List", die niet wordt herkend door een pc. Tracks die worden toegevoegd aan de dynamische afspeellijst worden weergegeven in de map "Dynamic Play List".

## **■ Tracks toevoegen aan DPL**

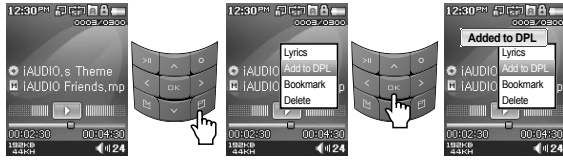

**■ Tracks uit DPL verwijderen**

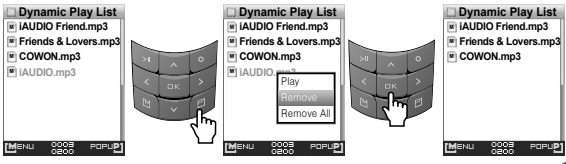

- 1. Om tijdens het afspelen een track aan de DAL toe te voegen, drukt u op de knop om een pop-upvenster te openen. Selecteer vervolgens de opdracht "Add to DPL".
- 2. Als u een bestand of map aan de DAL wilt toevoegen, selecteert u de gewenste track of map in de Navigatormodus. Druk vervolgens op <sup>en j</sup>en selecteer "Add to DPL".
- 3. Als u één track uit de DAL wilt verwijderen, selecteert u het bestand in de map Dynamic Play List. Druk vervolgens op de knop en selecteer in het pop-upmenu de opdracht Remove.
- 4. Als u alle tracks uit de DAL wilt verwijderen, selecteert u het bestand in de map Dynamic Play List. Druk vervolgens op de knop en selecteer in het pop-upmenu de opdracht Remove All.
- Wanneer u een map aan DPL toevoegt, worden alle bestanden in die map toegevoegd.
- Wanneer tracks uit DPL worden verwijderd, wordt alleen de koppeling verwijderd en niet de bestanden zelf.
- Om bestanden te verwijderen, dient u de Navigator te gebruiken of de speler aan te sluiten op een pc.
- Wanneer een bestand van de speler wordt verwijderd, wordt deze automatisch ook uit de afspeellijst verwijderd.
- U kunt maximaal 200 bestanden aan DPL toevoegen.

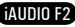

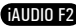

#### **■ Bookmarks gebruiken**

28

U kunt bookmarks gebruiken om te definiëren op welk punt in elke gewenste track u wilt dat het bestand begint met afspelen. De iAUDIO F2 heeft in de hoofdmap een virtuele map met de naam "Bookmark", die niet wordt herkend door een pc. Wanneer u een Bookmark definieert op het gewenste punt van een track, wordt het bestand op elk gewenst moment vanaf dit voorgedefinieerde punt afgespeeld.

## **■ Tracks toevoegen aan BookMark**<br>■ **Pasnes 国际国家国**

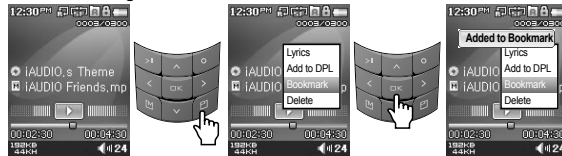

#### **■ Tracks uit BookMark verwijderen**

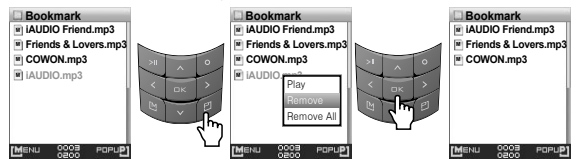

- 1. Om tijdens het afspelen een bookmark in te stellen, drukt u op de knop om een pop-upvenster te openen. Selecteer Bookmark in het pop-upmenu.
- 2. Als voor dit bestand al een Bookmark is gedefinieerd, wordt de vorige Bookmark vervangen door de nieuwe.
- 3. Als u een bestand met een bookmark wilt afspelen, selecteert u het bestand in de map Bookmark.
- 4. Als u een bookmark wilt verwijderen, opent u het pop-upmenu via het bestand in de map Bookmark en kiest u de optie Remove.
- 5. Als u alle bookmarks wilt verwijderen, opent u het pop-upmenu via het bestand in de map Bookmark en kiest u de optie Remove All.

- Wanneer tracks uit de Bookmarklijst worden verwijderd, wordt alleen de koppeling verwijderd en niet de bestanden zelf.

- Om bestanden te verwijderen, dient u de Navigator te gebruiken of de speler aan te sluiten op een pc.
- Wanneer een bestand van de speler wordt verwijderd, wordt deze automatisch ook uit de Bookmarklijst verwijderd.
- U kunt maximaal 200 bestanden aan de Bookmarklijst toevoegen.

#### **3.2 FM-radio gebruiken**

#### **■ FM-radio beluisteren**

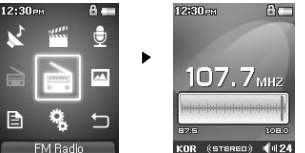

1. Zet de speler aan en ga naar de modus FM-radio.

2. Druk kort op de toetsen en om de frequentie af te stemmen met telkens 0.1 MHz.

3. Houd de toetsen en singedrukt om het eerste FM-radiostation met goede ontvangst te zoeken.

- Als u naar FM-radio aan het luisteren was voordat u de speler uitschakelde, start de speler automatisch in de modus FM Radio wanneer u het apparaat aanzet.

- Het snoer van de oortelefoon fungeert als antenne voor FM-radiosignalen. Door het snoer recht te trekken wordt de ontvangst beter.

#### **■ Vooringestelde kanalen instellen en gebruiken**

Vooringestelde kanalen instellen op favoriete stations voorkomt het handmatig scannen van alle frequenties.

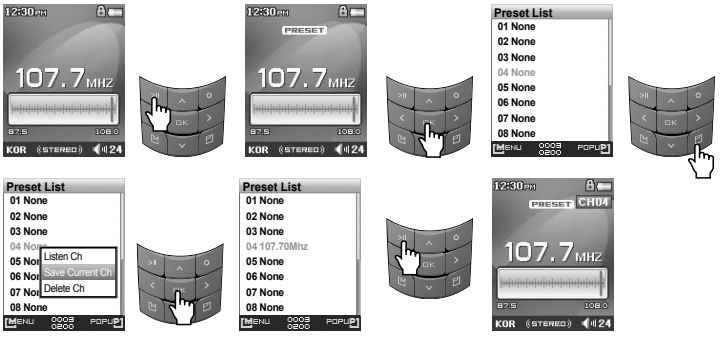

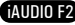

#### 30 **Geavanceerde functies gebruiken**

**Geavanceerde functies gebruiken**

- 1. Zet de speler aan en selecteer de modus FM Radio.
- 2. Stem af op uw favoriete radiostation en druk op de toets . Er verschijnt een PRESET op het scherm en de speler schakelt over naar de modus Preset.
- 3. Druk op de knop om naar de modus Preset Search te gaan.
- 4. Druk op de knoppen en en om het gewenste kanaal te selecteren, en druk op de knop om een pop-upvenster te openen.
- 5. Selecteer "Save current Ch" om de huidige frequentie toe te voegen aan het vooraf ingestelde kanaal.
- 6. U kunt de gewenste vooringestelde kanalen beluisteren door Listen Ch te selecteren of vooringestelde kanalen verwijderen door Delete Ch te selecteren.
- 7. Druk in de PRESET-modus op als u terug wilt gaan naar FM Radio. De melding PRESET verdwijnt.
- Als er geen frequenties in de presetmodus staan, wordt de afstemfrequentie niet gewijzigd.
- U kunt maximaal 24 frequenties in vooringestelde kanalen opslaan.

#### **■ FM-radio opnemen**

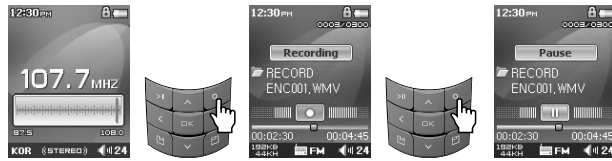

- 1. Zet de speler aan en selecteer de modus FM Radio.
- 2. Stem de frequentie af op het gewenste station.
- 3. Druk op om te beginnen met opnemen
- 4. Druk nogmaals op om het opnemen te stoppen.

#### **■ Geplande opname van FM-radio**

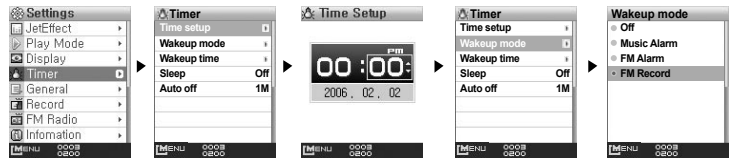

- 1. Stel de juiste tijd in op uw iAUDIO F2. (Zie paragraaf 4.6)
- 2. In het menu Instellingen / Timer selecteert u de modus Wekken en stelt deze in op FM-opname.
- 3. In het menu Instellingen / Timer selecteert u de modus Wekken en stelt u de gewenste opnametijd in.
- 4. De speler wordt op de opgegeven tijd automatisch ingeschakeld en begint met de opname van FM-radio.

- Opgenomen bestanden worden opgeslagen in de map "RECORD".

- De batterij gaat minder lang mee bij opnemen, dan bij afspelen.
- De geluidskwaliteit en opnamecapaciteit kunnen variëren, afhankelijk van de ontvangstkwaliteit en opname-instellingen. Zie paragraaf 4.8 voor meer informatie.

#### **3.3. Opnemen met de ingebouwde microfoon**

#### **■ Opnemen met de ingebouwde microfoon**

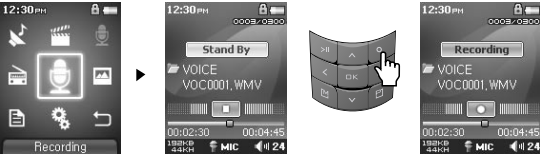

1. Zorg ervoor dat de opnamemodus is ingesteld op Voice in het menu Instellingen - Opname - Opnamemodus.

- 2. Ga naar de opnamemodus door op de toets te drukken en vervolgens het pictogram Opnemen te selecteren.
- 3. Druk op de toets om opname met de ingebouwde microfoon te starten.
- 4. Met kunt u het opnemen onderbreken en weer hervatten.
- 5. Druk op om de opname te beëindigen.
- 6. Met kunt u de opnamebestanden met de oortelefoon beluisteren.

## **Geavanceerde functies gebruiken**

## **Geavanceerde functies gebruiken**

**■ Opnemen via de line-in-aansluiting** 

32

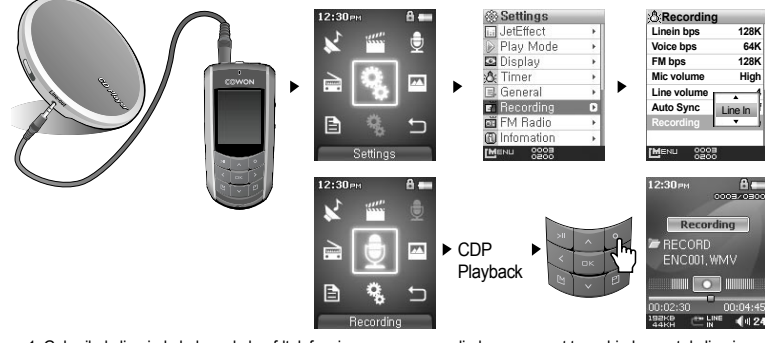

- 1. Gebruik de line-in-kabel om de hoofdtelefooningang van uw audio-bronapparaat te verbinden met de line-iningang van de iAUDIO F2.
- 2. Zorg ervoor dat de opnamemodus is ingesteld op Line-In in het menu Instellingen Opname Opnamemodus.
- 3. Ga naar de opnamemodus door op de toets te drukken en vervolgens het pictogram Opnemen te selecteren.
- 4. Start het afspelen op uw CDP (Compact Disc Player) en druk vervolgens op op de iAUDIO F2 om te beginnen met opnemen.
- 5. Met de knop kunt u het opnemen onderbreken en weer hervatten.
- 6. Druk op om de opname te beëindigen.
- 7. Als u de opgenomen track wilt beluisteren, drukt u op anadat u uw oortelefoon hebt aangesloten.
- Bestanden die zijn opgenomen met de ingebouwde microfoon worden opgeslagen in de map "VOICE". Bestanden die zijn opgenomen via een line-in-kabel worden opgeslagen in de map "RECORD".
- Om gebruik te kunnen maken van JetEffect, snel vooruit spoelen en terugspoelen, moeten de opgenomen audiobestanden worden afgespeeld in de muziekmodus.
- Indien de speler in de opnamemodus stond op het moment dat de speler werd uitgezet, zal deze bij inschakeling weer beginnen in de opnamemodus.
- De geluidskwaliteit en opnamecapaciteit kunnen variëren, afhankelijk van de ontvangstkwaliteit en opname-instellingen. Zie paragraaf 4.8 voor meer informatie.

#### **3.4. Afbeeldingen bekijken**

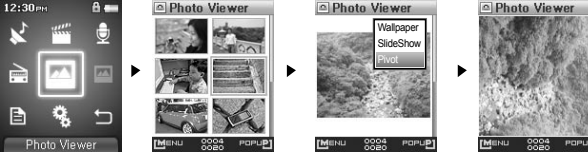

1. Sluit de iAUDIO F2 met de USB-kabel op de computer aan.

- 2. Kopieer de gewenste afbeeldingsbestanden van de pc naar de iAUDIO F2.
- 3. Koppel de iAUDIO F2 los van de pc.
- 4. Zet de speler aan, selecteer de afbeeldingsmodus door op te drukken en kies vervolgens het pictogram Afbeelding. Afbeeldingen worden in miniatuurweergave op het scherm getoond.
- 5. Druk op de knop om een geselecteerde afbeelding weer te geven.
- 6. Druk op de toetsen en om naar een vorige of volgende afbeelding te gaan.
- 7. Druk op en om op een afbeelding in of uit te zoomen, en druk op om u tijdens het zoomen binnen de afbeelding te verplaatsen.
- 8. Als u een afbeelding wilt draaien, drukt u op de knop po om een pop-upvenster te openen en selecteert u Pivot.
- 9. Als u de huidige afbeelding als achtergrond wilt instellen, drukt u op de knop om een pop-upvenster te openen en selecteert u Wallpaper. Zie paragraaf 4.5 voor meer informatie
- Afbeeldingen kunnen ook worden bekeken tijdens het afspelen van muziek.
- Alleen afbeeldingsbestanden met de extensie JPG worden ondersteund (met uitzondering van Progressieve JPG).
- Afbeeldingsbestanden van andere indelingen kunnen niet worden bekeken.

**De Toyt Viewer** 

통해묵과 밴드사마

마르고 맞도록 하느님

미 보드하자 오리나라

만세 무궁화 삼천리 하려강산 대한사람

대한으로 길이 보전하

남산 위에 저 소나무

- Wanneer u een afbeelding draait, hebben de knoppen **een andere functie.**
- Het kan even duren voordat grotere bestanden worden weergegeven.

## **3.5. Teksten lezen**

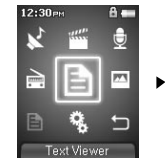

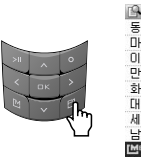

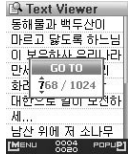

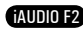

- **Geavanceerde functies gebruiken Geavanceerde functies gebruiken**
- 1. Sluit de iAUDIO F2 met de USB-kabel op de computer aan.
- 2. Kopieer de gewenste tekstbestanden van de pc naar de iAUDIO F2.
- 3. Koppel de iAUDIO F2 los van de pc.
- 4. Zet de speler aan, selecteer de tekstmodus door op "MENU" te drukken en kies vervolgens het pictogram Tekst. Selecteer de tekstbestanden door met de Navigator in de map TEXT te bladeren.
- 5. Gebruik de toetsen en en voor de tekst steeds één regel op te schuiven. Gebruik de toetsen en pom de tekst steeds één regel op te schuiven.
- 6. Als u naar een bepaalde plaats in een tekstbestand wilt gaan, drukt u op de knop om de gewenste plaats op te geven en drukt u op de knop

- ekstbestanden kunnen ook worden bekeken tijdens het afspelen van muziek.

- Het apparaat herkent tekstbestanden van maximaal 240 KB.

#### **3.6. Bedieningsoverzicht**

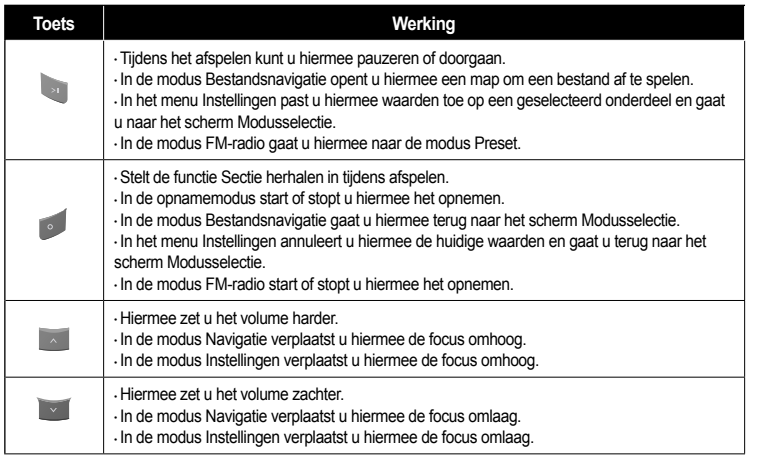

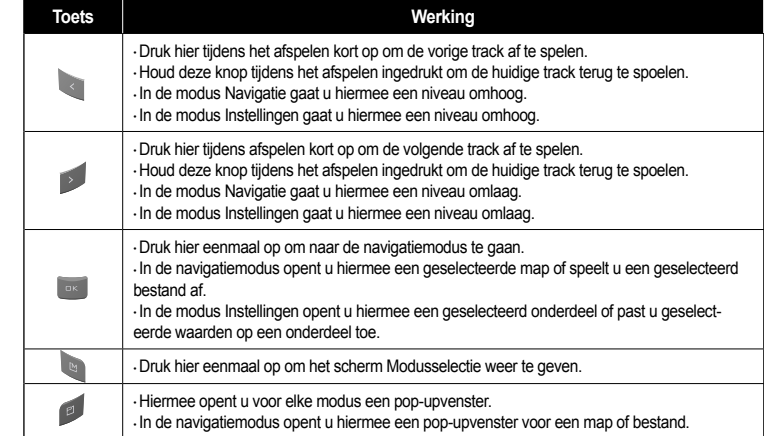

#### **4.1. Menulijst instellingen**

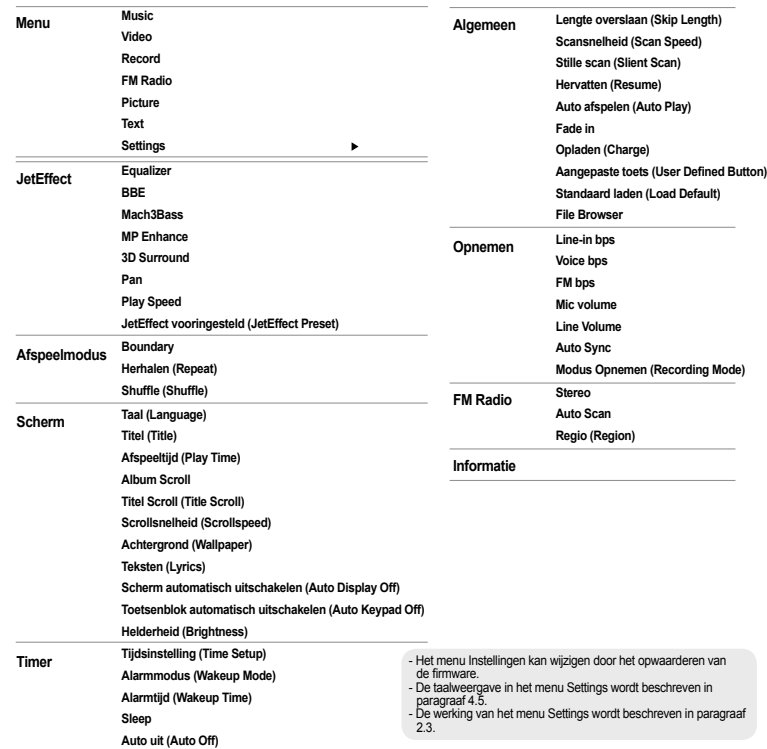

#### **4.2. Het menuscherm**

In het beginscherm kunt u een spelermodus selecteren: Music, Video, FM Radio, Recording, Picture, Text of Settings

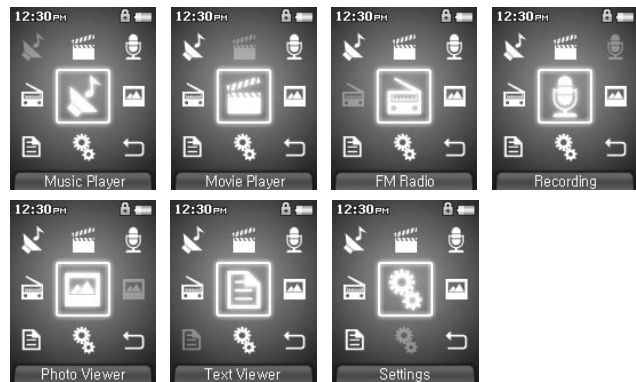

#### **Informatie 4.3. JetEffect**

1. Equalizer

● Gebruik de vooraf ingestelde waardes of stel de 5-band equalizer handmatig in. Vooraf ingestelde equalizerinstellingen zijn Normaal, Rock, Jazz, Klassiek, Pop en Vocaal. Elke vooraf ingestelde equalizerinstelling kan naar believen worden bewerkt.

#### 2. BBE

· BBE is een geluidseffect dat muziek helderder maakt.

- 3. Mach3Bass
- · Mach3Bass is de basversterker waarmee superlage frequenties worden versterkt.
- 4. MP Enhance

· MP Enhance: Geluidseffect ter compensatie van ontbrekende geluidssegmenten.

36

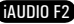

#### 5. 3D Surround

• 3D Surround produceert 3D-geluidseffecten.

- 6. Pan
- Met Pan wordt de balans tussen rechter- en linkervolume aangepast.
- 7. Play Speed
- Hiermee stelt u de snelheid in voor het afspelen van muziek.
- 8. JetEffect Preset
- Druk bij de gewenste preset op de knop POPUP en selecteer Save of Load.
- Te veel JetEffect-instellingen kunnen leiden tot slechter geluid en ruis.
- Ga naar BBE MP op onze website voor meer informatie over JetEffect: www.iAUDIO.com.

#### **4.4. Afspeelmodus**

- 1. Boundary
- $\cdot$  Met deze functie worden de verschillende bereikwaarden van bestanden en mappen ingesteld.
- De functie Boundary is niet beschikbaar voor opgenomen MP3-bestanden.
	- Alle: hiermee worden alle tracks in alle mappen afgespeeld.
	- Enkele: hiermee wordt één track afgespeeld.
	- Map: hiermee worden alle bestanden in de huidige map afgespeeld.
	- Submap: hiermee worden alle bestanden in de huidige map en submappen afgespeeld.
- Wanneer tracks in de mappen DPL of Bookmark worden afgespeeld, wordt Boundary automatisch voor de lijst ingesteld. Wanneer een track van een algemene map wordt afgespeeld terwijl tracks van DPL of Bookmark worden afgespeeld, worden automatisch de normale instellingen voor boundary hersteld.
- 2. Herhalen (Repeat)
- Herhaald afspelen kan worden ingesteld binnen het bereik dat is ingesteld onder Boundary.
- 3. Shuffle (Shuffle)
- Willekeurig afspelen kan worden ingesteld binnen het bereik dat is ingesteld onder Boundary.
- Als Boundary is ingesteld, worden de bestanden binnen het bereik willekeurig afgespeeld.

#### **4.5. Scherm**

- 1. Taal (Language)
- De schermtaal voor de iAUDIO F2 instellen.

#### 2. Title

- Stelt de weergave van bestandsnamen op het scherm in.
- Kies ID3-tag om taginformatie (artiest, titel) tijdens het afspelen weer te geven.
- 3. Afspeeltijd (Play Time)
- Stelt de tijdsweergave van het huidige bestand in.
- Met Play time geeft u aan hoeveel tijd verstreken is en met Remaining kunt u de resterende afspeeltijd weergeven.
- 4. Album scroll
- Hiermee definieert u hoe u door de albumnamen bladert die op het scherm worden weergegeven.
- $\cdot$  If set to OFF, scrolling will be disabled and if set to One Way, text will scroll starting from the left side.
- 5. Titel Scroll (Title Scroll)
- Hiermee definieert u hoe u door titels bladert die op het scherm worden weergegeven.
- Wanneer deze functie OFF is, is bladeren niet mogelijk en wanneer de instelling One Way is, bladert u van links naar rechts door de tekst in het scherm.
- 6. Scrollsnelheid (Scrollspeed)
- en blanden van de stelt uin met welke snelheid u door de tekst op het scherm bladert.
- $\cdot$  Hoe hoger het nummer, des te sneller de scrollsnelheid.
- 7. Achtergrond (Wallpaper )
- Stelt de achtergrond voor de muziekmodus in.
- $\cdot$  Als None is geselecteerd, wordt er geen achtergrond weergegeven.
- $\cdot$  Als Defaults is geselecteerd, wordt de standaard achtergrond weergegeven.
- Als Custom is geselecteerd, wordt het bestand dat is ingesteld als achtergrond in de afbeeldingsmodus weergegeven.
- 8. Teksten (Lyrics)
- De iAUDIO F2 kan de teksten van muziekbestanden weergeven, indien deze bestanden dergelijke informatie bevatten.
- Als deze optie is ingeschakeld, worden de teksten van het muziekbestand op het scherm weergegeven terwijl u de muziek afspeelt.
- Bij muziekbestanden zonder teksten worden geen teksten weergegeven, zelfs niet als deze optie is ingeschakeld.
- Raadpleeg voor meer informatie over het gebruik van songteksten de introductiepagina van Cowon (www. iAUDIO.com) onder FAQ-How to use LDB Manager.

AIININ F2

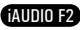

## **Geavanceerde instellingen gebruiken**

- 9. Scherm automatisch uitschakelen (Auto Display Off)
- $\cdot$  Hiermee kunt u instellen hoe lang het scherm aan blijft.
- · Als het scherm een bepaalde tijd niet gebruikt wordt, kunt u instellen dat het automatisch wordt uitgeschakeld.
- 10. Toetsenblok automatisch uitschakelen (Auto Keypad Off) • Selecteer na hoelang u het toetsenblok automatisch wilt uitschakelen.
- 11. Helderheid (Brightness)
- Hiermee stelt u de helderheid van het scherm in.

## **4.6. Timer**

40

- 1. Tijdsinstelling (Time Setup)
- Hiermee stelt u de huidige tijd in.
- $\cdot$  Definieer de juiste tijdinstelling voor alarm en geplande opnames.
- 2. Alarmmodus (Wakeup Mode)
- Hiermee wordt de speler automatisch ingeschakeld op de ingestelde alarmtijd.
- Als Music Alarm is ingesteld, wordt muziek afgespeeld en als FM Alarm is ingesteld, wordt het laatst beluisterde station in de modus FM-radio afgespeeld.
- Bij FM recording wordt de laatste radiofrequentie opgenomen, beginnend op dat moment en eindigend op de tijd die u hebt opgegeven.
- Geplande opname van FM-radio is intensiever in het gebruik dan de andere functies. Zorg er altijd voor dat de speler volledig is opgeladen als u deze functie gebruikt.
- 3. Alarmtijd (Wakeup Time)
- Hiermee stelt u de tijd in waarop de speler automatisch wordt ingeschakeld.
- $\cdot$  Once stelt het alarm in voor eenmalig gebruik. Daily voor dagelijks gebruik.
- $\cdot$  Duration geeft aan hoe lang het alarm afgaat.

#### 4. Sleep

- Schakelt de speler automatisch uit na een opgegeven tijdsduur.
- Als de vooraf opgegeven tijd verstreken is, wordt de speler automatisch uitgeschakeld, zelfs als op dat moment een bestand wordt afgespeeld.
- 5. Auto uit (Auto Off)
- Wanneer de speler is gestopt en er geen actie wordt uitgevoerd nadat de opgegeven tijd is verstreken, zal de speler automatisch uitschakelen.
- $\cdot$  Deze functie kan tijdens het afspelen niet worden gebruikt.

#### **4.7. Algemeen**

- 1. Lengte overslaan (Skip Length)
- Hiermee stelt u de duur van de overgeslagen afspeeltijd in, wanneer u kort op de toetsen been drukt.
- 2. Scansnelheid (Scan Speed)
- Businenberg van de snelheid van snel vooruit en terugspoelen in, wanneer u de toetsen en ingedrukt houdt.
- $\cdot$  Hoe hoger de snelheid, hoe sneller u kunt zoeken.
- 3. Stille scan (Slient Scan)
- Hiermee stelt u het geluid tijdens snel vooruit en terugspoelen in. Als deze optie is ingeschakeld, hoort u geen geluid tijdens het voor- of terugspoelen.
- 4. Hervatten (Resume)
- Deze optie slaat de positie van het afspelen op, op het moment dat de speler wordt uitgeschakeld.
- Als deze optie is ingeschakeld, begint de speler automatisch met afspelen vanaf het moment dat deze werd uitgeschakeld, als de speler weer wordt aangezet.
- 5. Auto afspelen (Auto Play)
- Hiermee wordt het bestand afgespeeld zodra de speler wordt ingeschakeld.
- Als deze optie is ingeschakeld, begint de speler automatisch bij de laatst afgespeelde track.
- Als Hervatten is ingeschakeld, begint de speler automatisch bij de laatste trackpositie.
- 6. Fade in
- $\cdot$  Hiermee wordt het volume geleidelijk harder wanneer u het afspelen hervat na pauzeren of beëindigen.
- $\cdot$  Hiermee stelt u in hoe lang de fade in duurt.
- 7. Opladen (Charge)
- $\cdot$  U kunt ervoor kiezen de oplaadmodus aan of uit te zetten.
- Als de modus is ingeschakeld, wordt het apparaat geladen wanneer het via een USB- of netadapter is aangesloten.
- Het wordt aangeraden de modus UIT te schakelen wanneer het apparaat op een lap of ander apparaat met batterijen is aangesloten.
- 8. Aangepaste toets (User Defined Button)
- U kunt een aangepaste functie aan een gebeurtenis toewijzen wanneer u de knoppen MENU en REC ingedrukt houdt.
- De toets kan worden gebruikt voor JetEffect, Boundary/Shuffle, Equalizer, DPL, Bookmark of Teksten,
- De toets kan worden gebruikt voor Opnemen, Boundary/Shuffle, Equalizer, DPL, Bookmark of Teksten.
- 9. Standaard laden (Load Default)
- $\cdot$  Herstelt alle instellingen naar standaardwaardes, met uitzondering van de taalkeuze.

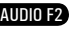

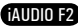

## **Geavanceerde instellingen gebruiken**

#### **4.8. Opnemen**

42

#### 1. LineIn bps

- Hiermee stelt u de audiokwaliteit in van het bestand dat wordt opgenomen via line-in.
- Hoe hoger de Kbps, des te beter de opnamekwaliteit. De bestandsgrootte neemt echter wel toe.

#### 2. Voice bps

- Hiermee stelt u de audiokwaliteit in van het bestand dat wordt opgenomen met de ingebouwde microfoon.
- Bestanden die zijn opgenomen via de microfoon worden standaard op Mono ingesteld.
- Hoe hoger de Kbps, des te beter de opnamekwaliteit. De bestandsgrootte neemt echter wel toe.

#### 3. FM bps

- Hiermee stelt u de kwaliteit in van het bestand dat wordt opgenomen tijdens het beluisteren van FM-radio.
- $\cdot$  Ook stelt u hiermee de kwaliteit van geplande FM-opnames in.
- Bet hoger de Kbps, des te beter de opnamekwaliteit. De bestandsgrootte neemt echter wel toe.

#### 4. Mic volume

● Hiermee kunt u het volume van met de ingebouwde microfoon opgenomen audio aanpassen.

#### 5. Line volume

● Hiermee kunt u het volume van via line-in opgenomen audio aanpassen.

#### 6. Auto Sync

- Deze functie herkent geluid dat binnenkomt via line-in en maakt automatisch een nieuw bestand aan. ● Als gedurende een bepaalde tijd geen geluid wordt ingevoerd, wordt een nieuw bestand aangemaakt wanneer het opnemen wordt hervat.
- 7. Modus Opnemen (Recording Mode)
- Selecteert line-in of ingebouwde microfoon als bron voor audio-opnames.

#### **4.9. FM Radio**

- 1. Stereo
- Selecteer Stereo of Mono wanneer u naar FM-radio luistert.
- Radio-uitzendingen die alleen mono ondersteunen, zullen niet de stereofunctie ondersteunen.
- 2. Auto scan
- Hiermee worden de kanalen met FM-frequenties automatisch gescand en worden de frequenties met goede ontvangst op preset ingesteld.
- 3. Regio (Region)
- Hiermee selecteert u het land waarin u naar FM-radio luistert.

#### **4.10. Information**

- Versie : De huidige versie van Firmware
- $\cdot$  Totale ruimte : Totale geheugencapaciteit
- Vrije ruimte : Huidig beschikbare geheugencapaciteit

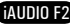

45

#### **5.1. Fabrieksinstellingen herstellen**

44

De instellingen voor iAUDIO F2 kunnen worden verwijderd en opnieuw geïnitialiseerd op basis van de standaardfabrieksinstellingen.

- 1. Zet de speler aan en selecteer de muziekmodus.
- 2. Onderbreek eventueel afspelende muziekbestanden in het afspeelscherm en volg de instructies hieronder op.

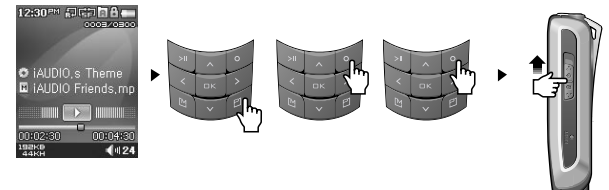

3. Na het initialiseren wordt het scherm voor het instellen van de taal weergegeven wanneer u de speler aanzet.

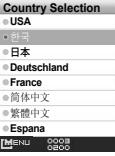

-Als de speler om de een of andere reden niet goed functioneert, drukt u onder in de speler op de knop RESET en start u de speler opnieuw op. Als de speler het nog niet goed doet, initialiseert u de speler naar de fabrieksinstellingen.

#### **5.2. Inhoud van installatie-cd-rom**

Op de installatie-cd van iAUDIO F2 vindt u JetAudio VX, het wereldberoemde conversieprogramma voor multimedia, en JetShell, een beheerprogramma voor de iAUDIO. (De cd bevat bovendien aanvullende stuurprogrammabestanden voor gebruikers van Windows 98 en 98SE.)

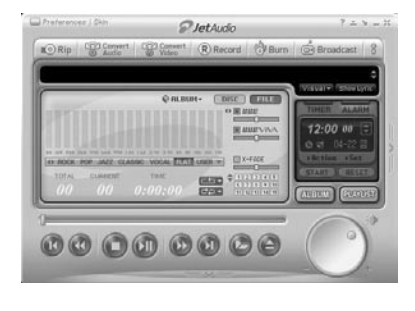

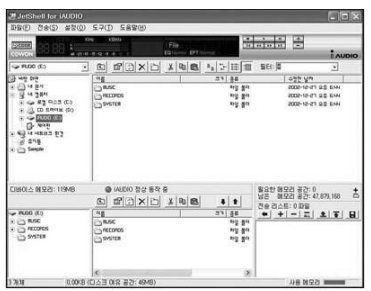

## 46

47

#### **5.3. Videobestanden converteren met JetAudio VX**

#### 1. Installeer JetAudio VX en voer het programma uit.

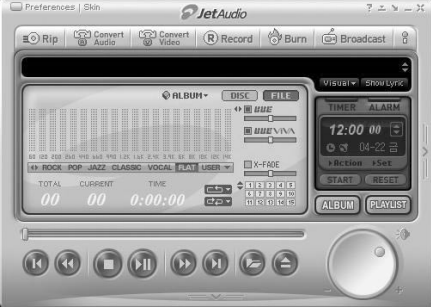

2. Klik bovenin op "Convert Video" om het videobestand te converteren.

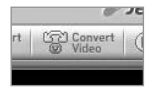

3. Klik in het venster Video converteren op "Add File" om de bestanden te selecteren die u wilt converteren.

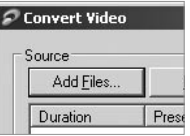

#### 4. Controleer de geselecteerde videobestanden in de lijst.

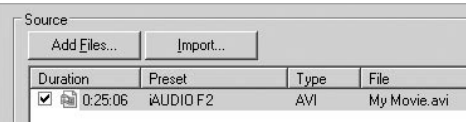

5. Als u de locatie van de doelmap waarin de geconverteerde bestanden moeten worden opgeslagen en de overige instellingen heeft gecontroleerd, klikt u op "Start" om te beginnen met converteren.

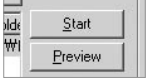

- Videobestanden die niet zijn geconverteerd door JetAudio VX, kunnen niet worden afgespeeld op de iAUDIO F2.

- Zorg ervoor dat de videobestanden goed afspelen op de pc.
- Niet alle videobestanden kunnen worden geconverteerd. Bestanden die al beschadigd waren voor de conversie, kunnen mogelijk niet worden afgespeeld op de iAUDIO F2, zelfs als de conversie is gelukt.
- De duur van het converteren kan variëren, afhankelijk van de prestaties van de pc, de grootte van het bronbestand en de codec-typen.
- Met "Preview" kunt u het geconverteerde bestand controleren voordat u met de conversie begint.
- Als u een bestand wilt converteren met ondertiteling of als u instellingen voor ondertiteling wilt wijzigen, klikt u op "Convert Options".

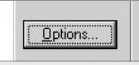

- . SMI-bestanden voor ondertiteling moeten dezelfde bestandsnaam hebben als het videobestand.
- De specificaties voor videobestanden die met de iAUDIO F2 af te spelen zijn, zijn als volgt:

Video: Xvid, 1-pass, 256 ~ 384kbps Audio: MP3 128kbps CBR Afmeting: 160 x 128 Framesnelheid: 15 fps of minder Tijd interleaver: 66 ms of minder

#### 48 **Wat is JetShell?**

**iAUDIO aansluiten en JetShell installeren**

**De huidige handleiding is geschreven voor de JetShell Pro versie. U dient rekening te houden dat JetShell Basic geen MP3 Encoding functie en converteer mogelijkheden voor MP3 bevat.**

#### **Wat is JetShell?**

#### **JetShell is het iAUDIO-beheerprogramma dat beschikt over de volgende voorzieningen:**

- Het downloaden/uploaden van bestanden van/naar iAUDIO.
- Bestandsbeheer dat is te vergelijken met Windows Verkenner.
- Het afspelen van MP3, MP2, WAV, WMA, ASF, Audio CD en Playlist (m3u).
- Het kopiëren (rippen) van MP3-bestanden van geluids-cd's.
- Het converteren tussen WAV/MP3/WMA.
- Het wijzigen van de bitrate van MP3-bestanden.
- Eenvoudige bestandsoverdracht met behulp van de Download List.
- Een uitgebreide selectie aan spectrums, equalizers en geluidseffecten.
- Het bewerken van ID3-tags.
- Het downloaden van het iAUDIO-logo.
- Het formatteren van het Flash-geheugen.

## **Omgeving voor JetShell**

- Pentium 200 MHz of hoger
- 32 MB of meer geheugen
- 20 MB of meer ruimte op de harde schijf
- Display 256 kleuren of meer
- Windows 98/ME/2000/XP (NT wordt niet ondersteund)
- USB-poort 1.1 of hoger
- Cd-romstation
- Geluidskaart, luidspreker of hoofdtelefoon
- iAUDIO F2
- 1. Als u de iAUDIO-installatie-cd in het cd-romstation stopt, start het installatieprogramma automatisch. Afhankelijk van de Windows-instellingen kan het zijn dat dit niet automatisch start. Voer in dat geval x:\setup.exe of x:\JetShell\setup.exe in (waarbij x de letter van uw cd-romstation is).
- 2. Als de installatie is voltooid, is de programmagroep Start  $\rightarrow$  Programma's  $\rightarrow$  COWON  $\rightarrow$ gecreëerd.
- 3. U kunt iAUDIO nu op de pc aansluiten (voer JetShell nog niet uit). Sluit de USB-poorten van iAUDIO aan op uw pc met de meegeleverde USB-kabel. **(Wij raden aan iAUDIO rechtstreeks op de pc aan te sluiten en niet via een USB-hub).**
- 4. Zodra de kabel is aangesloten, verschijnt het bericht "Nieuwe hardware gevonden" en wordt de USB-driver voor iAUDIO automatisch geïnstalleerd. Het is afhankelijk van de status van Windows of het driver-installatiebericht wordt weergegeven. Om te garanderen dat de installatie goed is uitgevoerd, zoekt u naar het apparaat "iAUDIO" in Deze computer zoals hieronder wordt getoond of onder "Configuratiescherm → Systeem → Hardware → Apparaatbeheer".

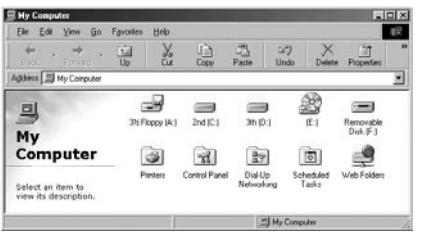

5. U kunt nu bestanden overdragen via JetShell of Windows Verkenner.

## **Introductie van JetShell**

#### **Volledige weergave**

50

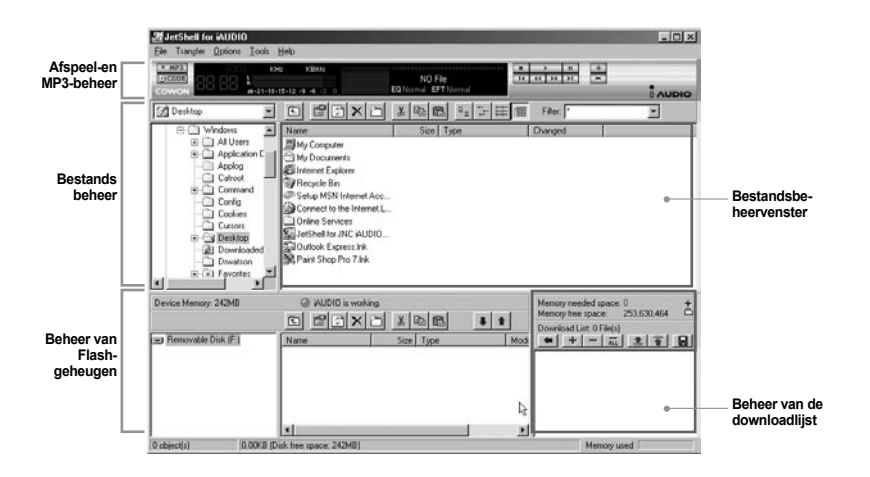

**Als JetShell wordt uitgevoerd, bestuurt het de iAUDIO. Zorg ervoor dat u JetShell afsluit alvorens de volgende taken uit te voeren:**

- Installeren van de USB-driver van iAUDIO.
- Formatteren van iAUDIO in Windows Verkenner.
- Bijwerken van de iAUDIO-firmware.

#### **Player**

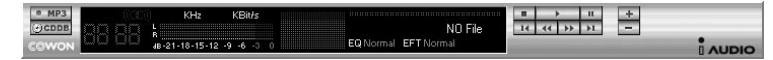

Dubbelklik op een MP3-, MP2-, WAV-, WMA-, ASF-, cd-geluidstrack- of Playlist (m3u)-bestand in het "File Management Window" of sleep de bestanden naar het "Player Window" en zet ze daar neer. U kunt ook meerdere bestanden selecteren en vervolgens op de toets Play drukken. Op het zwarte scherm in het midden wordt verschillende informatie over het huidige bestand weergegeven en er verschijnen twee spectrumschermen.

U kunt het afspelen van het bestand starten en stoppen met de toetsen aan de rechterkant en het volume instellen met de toetsen + en –. Om rechtstreeks naar een bepaalde positie van de afgespeelde track te gaan, klikt u op de positiebalk.

#### **Bestandsbeheer**

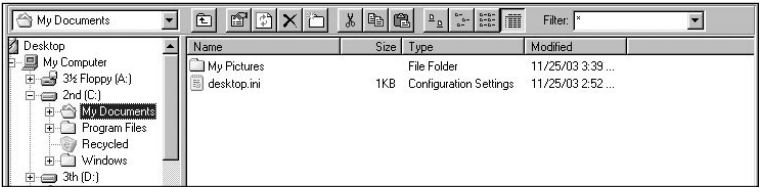

Het gedeelte voor het beheren van de bestanden ziet er in JetShell net zo uit als de Windows Verkenner. In het linkervenster worden mappen, schijven en cd-romstations in een structuur weergegeven en in het rechtervenster worden de bestanden in de huidige map weergegeven.

#### 52 **Introductie van JetShell**

#### **Beheer van Flash-geheugen**

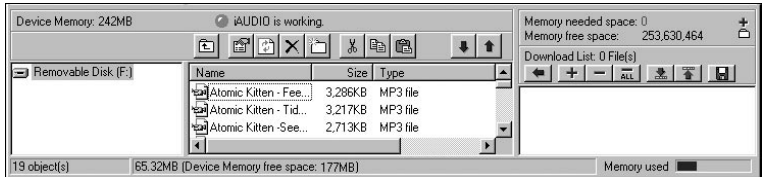

Het onderste gedeelte van JetShell bestaat uit het "Flash Memory Management Window" en de "Download List". Als iAUDIO normaal werkt, brandt het rode lampje en is het bericht "iAUDIO is working" te zien zoals wordt getoond in de afbeelding. De bestanden in iAUDIO worden in het midden van het venster weergegeven. De balk "Memory used" rechtsonder geeft het verbruikte geheugen weer van het totale Flash-geheugen van iAUDIO. Als deze balk bijna vol is, betekent dit dat er bijna geen vrije ruimte meer beschikbaar is in iAUDIO.

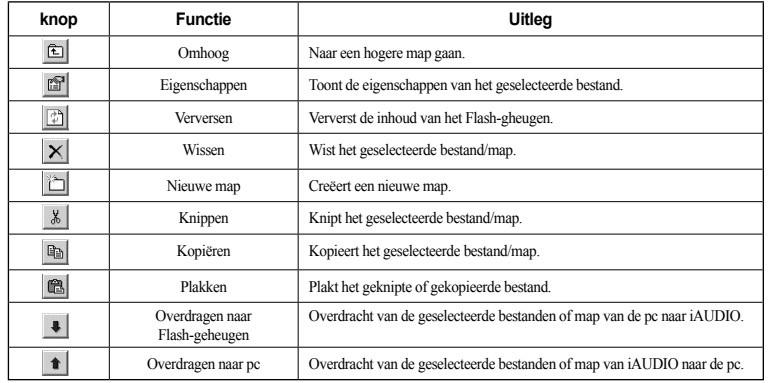

JetShell geeft visueel mooie spectrums weer. Als u op het gebied van de spectrumweergave klikt, wijzigt het scherm als volgt.

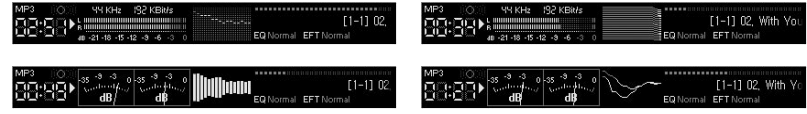

U kunt tevens genieten van verschillende equalizers en geluidseffecten.

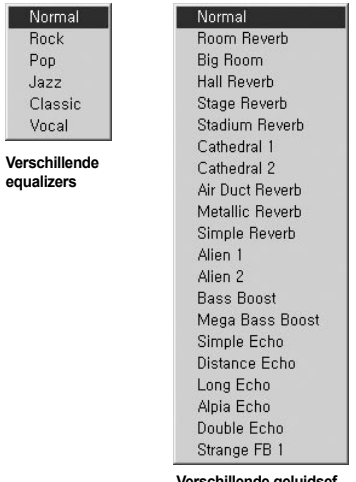

**Verschill** 

Norm Rock Pop Jazz Class Vocal

> **Verschillende geluidseffecten**

# **Muziekbestanden downloaden naar iAUDIO**

#### **Muziekbestanden downloaden naar iAUDIO**

Als u beveiligde WMA-bestanden (WMA-bestanden van online muziekshop) wilt downloaden naar iAUDIO, raadpleegt u "Beveiligde WMA-bestanden downloaden naar iAUDIO". JetShell ondersteunt het downloaden van beveiligde WMAbestanden niet. U kunt Windows Verkenner of andere bestandsbeheerprogramma's gebruiken om muziekbestanden te downloaden naar iAUDIO.

1. Het downloaden van muziekbestanden naar iAUDIO is heel eenvoudig. Selecteer de bestanden die u wilt downloaden in het "File Management Window" en klik op de pijl naar beneden.

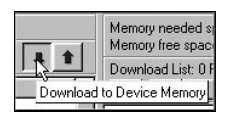

2. U kunt de geselecteerde bestanden ook slepen en neerzetten van het "File Management Window" naar het "Flash Memory Management Window".

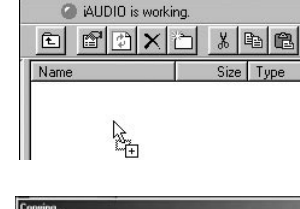

3. In het volgende venster wordt het downloadproces van de bestanden getoond. Maak de USB-kabel nooit los tijdens het downloaden. Controleer of de LCD-status READY is alvorens de USB-kabel los te maken.

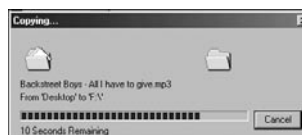

# **Muziekbestanden downloaden naar iAUDIO**

4. Een andere methode is de bestanden eerst in het "Download List Window" te plaatsen en ze later over te dragen.

Dit is handig als u bestanden naar verschillende mappen wilt downloaden.

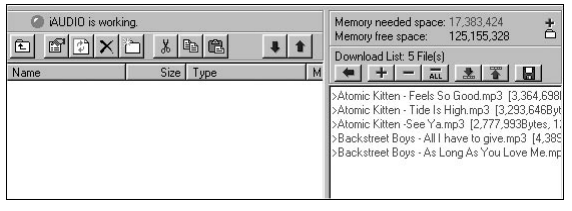

5. U kunt tevens bestanden buiten JetShell downloaden door ze te slepen en neer te zetten in het "Flash Memory Window".

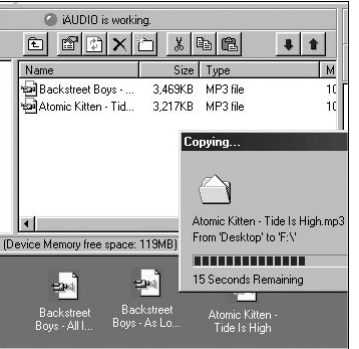

#### **Cd-geluidstracks naar MP3-bestanden omzetten en deze naar iAUDIO downloaden**

Met JetShell kunt u op een eenvoudige manier uw geluids-cd omzetten in MP3-bestanden en deze downloaden naar iAUDIO.

1. Alvorens te starten moet u de kwaliteit van de te creëren MP3-bestanden selecteren. Klik op [Setup] - [MP3 Encoder Option] om de gewenste bitrate van de MP3-bestanden in te stellen. (Bestanden die worden gecomprimeerd met een hoge bitrate hebben een betere geluidskwaliteit en een groter bestandsformaat.)

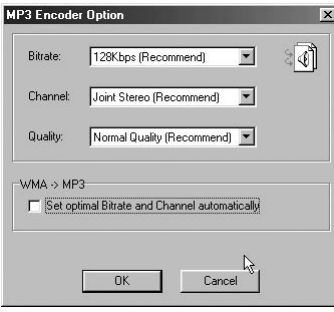

2. Selecteer in het bestandsbeheergedeelte het cd-romstation waarin de geluids-cd is geplaatst. Selecteer de geluidstracks in het rechtervenster en klik op  $\bullet$  MP3 of [File] - [Convert CD to MP3] in het menu.

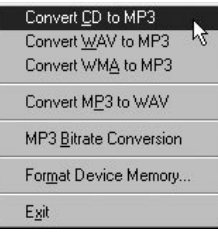

3. Geef het pad op voor de opslag van de MP3-bestanden. Kies in iAUDIO een map om de MP3-bestanden rechtstreeks naar iAUDIO te downloaden.

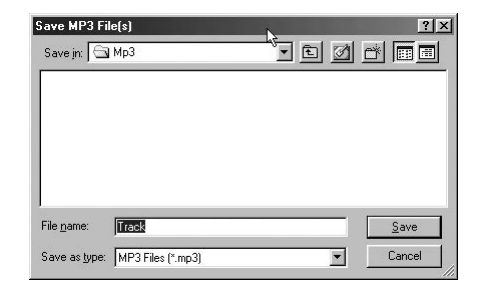

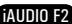

59

#### **3. ID3-tag bewerken**

58

U kunt de ID3-tag van een MP3-bestand bewerken door [Tools] - [Edit MP3 ID3 Tag] te selecteren in het JetShell-menu.

 $S<sub>0</sub>$  Good

ove ID3

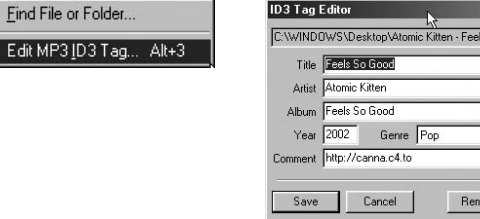

#### **5. Logo-bestand downloaden**

U kunt een logo-bestand downloaden om het logo-scherm te wijzigen dat verschijnt bij het inschakelen van iAUDIO.

Selecteer [Download Logo File] in het menu. Als het venster "Open" verschijnt, selecteert u het gewenste logo-bestand en klikt u op Open. Het logo-bestand wordt dan gedownload en toegepast.

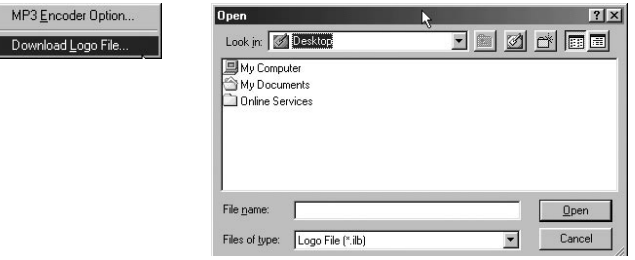

## **Na het lezen van de handleiding is mij nog niet alles duidelijk.**<br>
Onze website www.iALIDIO.com biedt ondersteuning voor ge

Onze website www.iAUDIO.com biedt ondersteuning voor gebruikers van iAUDIO-producten door middel van veelgestelde vragen (FAQ) en een beginnershandleiding voor de meeste producten. Gebruikers wordt ten zeerste aangeraden om de website regelmatig te controleren op extra informatie met betrekking tot het gebruik van het product, software-upgrades en patches. **A**

Voor individuele vragen kunt u online contact met ons opnemen. We zullen u zo goed mogelijk van dienst zijn.

## **Q\_De speler gaat niet aan.**<br><sup>Q&</sup> Laad de batterii volledig

Laad de batterij volledig op, wanneer deze leeg is. Als de batterij zwak is, kan het enkele seconden duren voordat de speler aan gaat. Als de speler helemaal niet reageert, verwijdert u eerst alle netsnoeren en USB-kabels en drukt u onder op het apparaat op RESET. Met RESET wordt de speler simpelweg uitgeschakeld. Deze handeling heeft verder geen invloed op het apparaat. **A**

## **Q\_De toetsen werken niet.**<br>
Controleer of de aan/uit

Controleer of de aan/uit-schakelaar op HOLD staat. **A**

## **O\_De speler staat aan, maar ik hoor geen geluid.**<br>  $\&$  Controleer of het volume wellicht op 0 staat

- Controleer of het volume wellicht op 0 staat. **A**
	- Controleer of er muziekbestanden op de speler zijn opgeslagen. Beschadigde bestanden worden mogelijk niet of niet goed afgespeeld. Controleer de aansluiting van de oortelefoon op de iAUDIO F2. Een losse of geblokkeerde verbinding kan een slecht contact veroorzaken tussen de oortelefooningang en de iAUDIO F2.

## **Videobestanden worden niet afgespeeld.**<br>
We raden aan alle videobestanden te cou

- We raden aan alle videobestanden te converteren met JetAudio VX voor gebruik op de iAUDIO F2.
- Een videobestand dat niet met JetAudio VX is gecodeerd ken mogelijk niet worden afgespeeld op de iAUDIO F2. **A**

## **CEM-radio doet het niet.**<br>
PoiAUDIO E2 booft ov

De iAUDIO F2 heeft geen aparte antenne. In plaats daarvan wordt het snoer van de oortelefoon gebruikt om FM-radiosignalen te ontvangen. Het rechttrekken van het snoer kan de ontvangstkwaliteit verbeteren. De ontvangst van FM-radio kan minder goed zijn op plaatsen waar FM-transmissies worden afgeschermd. Als de FM-radio niet werkt op plaatsen war de ontvangst goed zou moeten zijn, neemt u contact op met ons servicecentrum (De ontvangstkwaliteit van de iAUDIO F2 kan afwijken van andere ontvangers van FM-radio). **A**

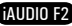

#### 60 **Problemen oplossen**

#### **Er is te veel ruis in mijn opnames.**

De ingebouwde microfoon van iAUDIO F2 is erg klein, waardoor deze ietwat ruisgevoelig is tijdens opnamen.

#### $\Omega$  De tekens op het scherm zijn corrupt.

Stel de taal opnieuw in met het menu Instellingen-Weergave-Taal en stel de weergave in op Bestandsnaam met het menu Instellingen-Weergave-Titel.

Herstel de fabrieksinstellingen als het probleem zich blijft voordoen. Sommige speciale tekens worden mogelijk niet juist weergegeven.

#### **De computer herkent de speler niet wanneer deze wordt aangesloten.**

Zet de speler aan, voordat u deze met een USB-kabel aansluit op een pc. Als de speler nog niet door de pc wordt herkend, drukt u op RESET naast de USB-ingang aan de onderkant van de speler. Aansluiting op een externe USB-hub is mogelijk niet stabiel als gevolg van te lage spanning. De iAUDIO F2 moet rechtstreeks op een USB-poort van de pc worden aangesloten. **Let the conduct the conduct of the conduct of the conduct of ACC**<br> **C** De ingebouwde microfoon v<br> **Q** De tekens op het schem zij<br>
Stel de taal opnieuw in met<br>
Herstel de fabrieksinstellingen-V<br>
Herstel de fabrieksinstelli

De iAUDIO F2 heeft mogelijk extra stuurprogramma's nodig voor Windows 98. Zie paragraaf 1.7

#### **De speler wordt niet door JetShell herkend en het bericht "No iAUDIO found" wordt weergegeven.**

Controleer of de speler in Windows Verkenner wordt herkend als deze goed is aangesloten. U kunt JetShell

niet gebruiken als Windows de iAUDIO F2 niet herkent.

U moet een aanvullend stuurprogramma installeren als u werkt met Windows 98 of 98 SE. Zie paragraaf 1.7. Stel Instellingen-Apparaat in JetShell in op uw iAUDIO-model.

#### **De geheugencapaciteit van de speler wijkt af van de specificaties.**

- De geheugencapaciteit zoals aangegeven door Windows Verkenner wijkt mogelijk af van de capaciteit zoals
- aangegeven door de producent van het geheugen. Voor een vaste schijf van 1 GB wordt standaard 954 MB als volledige capaciteit weergegeven.

De iAUDIO F2 gebruikt een gedeelte van de vaste schijf voor de werking van het systeem. Derhalve is de werkelijk beschikbare capaciteit enigszins lager.

#### **De iAUDIO speelt niet juist af als het geheugen vol is.**

Om goed te kunnen werken, heeft de iAUDIO F2 ten minste 5MB nodig voor het opslaan van instellingen en

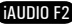

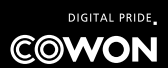